# **Quick Start Guide**

**Patent Cooperation Treaty (PCT) Search Private Pair 7.1 <b>Private Pair 7.1** 

### **1. Search by PCT Number**

#### **1.1 Description**

Customers using the United States Patent and Trademark Office (USPTO) Private Patent Application Information and Retrieval (PAIR) system can enter an International Application (IA) Number and the system returns bibliographic data and a list of documents stored in the Image File Wrapper (IFW)—data must be available in the Patent Application Locating and Monitoring (PALM) System.

The availability of this function enables a user to search for Patent Cooperation Treaty (PCT) bibliographic data using an International Application (IA) Number issued by the World Intellectual Property Organization (WIPO). PALM will return the information to identify both pending and published WIPO applications and provide bibliographic data for those applications.

#### **NEW**

**DESCRIPTION:** Assignment data for PCT Applications now can be accessed. Also, owners, who are registered users, can view PCT Chapter II documents and transactions for applications with which they are associated. Non-owners, however, only can view Chapter I documents and transactions.

**PROCEDURE:** Search for a PCT Application and click on the Assignments tab if it is available. PCT Chapter II documents are included in the Image File Wrapper tab list. PCT Chapter II transactions are listed in the Transaction History tab list.

**BENEFIT:** Registered users will have more comprehensive access to the information for PCT Applications.

**NOTE!** For assistance with any of the steps shown in this guide, users can contact the Electronic Business Center (EBC) at the Customer Support Center. Information is shown in the table at the end of this guide (in Section 4).

## **2. Access PCT Application(s)**

To access PCT Applications, the following criteria must be met:

- PCT Application Numbers must be associated with your Customer Number to be viewable in Private PAIR.
- Bibliographic data must be available for the PCT Application Number in the PALM database.
- The application must be from the U.S., as a designated country.
- And the PCT application must be current, that is, it has not been withdrawn.

From the PAIR main page, navigate to the "Select New Case" screen, and as shown in Figure 2-1.

- 1. Select the PCT Number search option.
- 2. Enter PCT Number in the search box. (The system reads PCT Application Numbers in the new (17 character) WIPO formats. This includes a user entry of four digit years, i.e. 'PCT/US1999/123456'.)
- 3. Click the Search button.

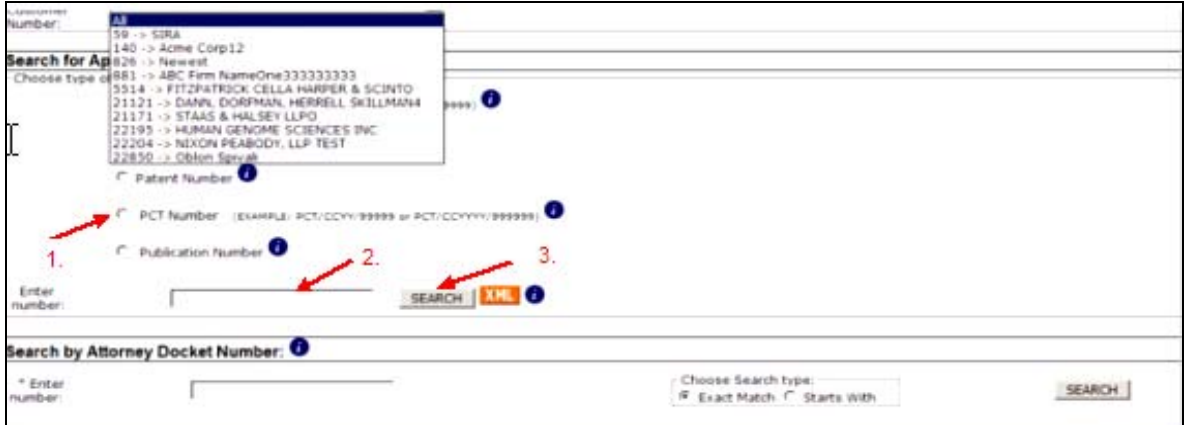

**Figure 2-1 Accessing the PCT Application Information** 

Regarding Step 3 above, entering the PCT Number, users can enter PCT (Patent Cooperation Treaty) or International Application Number in the following alternate formats:

- PCT/CCYY/99999 (14 character)
- PCT/CCYYYY/999999 (17 character)

CC= 2 character Country Code YY= last 2 digits of year filed YYYY=four digit year filed 99999,999999=5 or 6 digit sequence number

Users also can enter an alternate entry number format for the PCT Application Number using "CCYYYY/NNNNNN" without the leading characters "PCT/" where  $CC =$  Country Code, YYYY is the year, and NNNNNN is the sequence number.

The system retrieves the International Publication Number, and Publication Date. Publication Dates must be the same or older than the current date.

The system will show only Chapter I status dates to non-owners (roll back from Chapter II status date to most recent Chapter I status date).

If the PCT Application Number is not valid, the system displays an exception message; you may either re-enter the number to be sure it is typed correctly, or enter a new number, and continue the search.

*If the Application Number is valid and the search is successful, the Bibliographic Data for the PCT application will appear, as well as related tabs (shown in Figure 2-2).* 

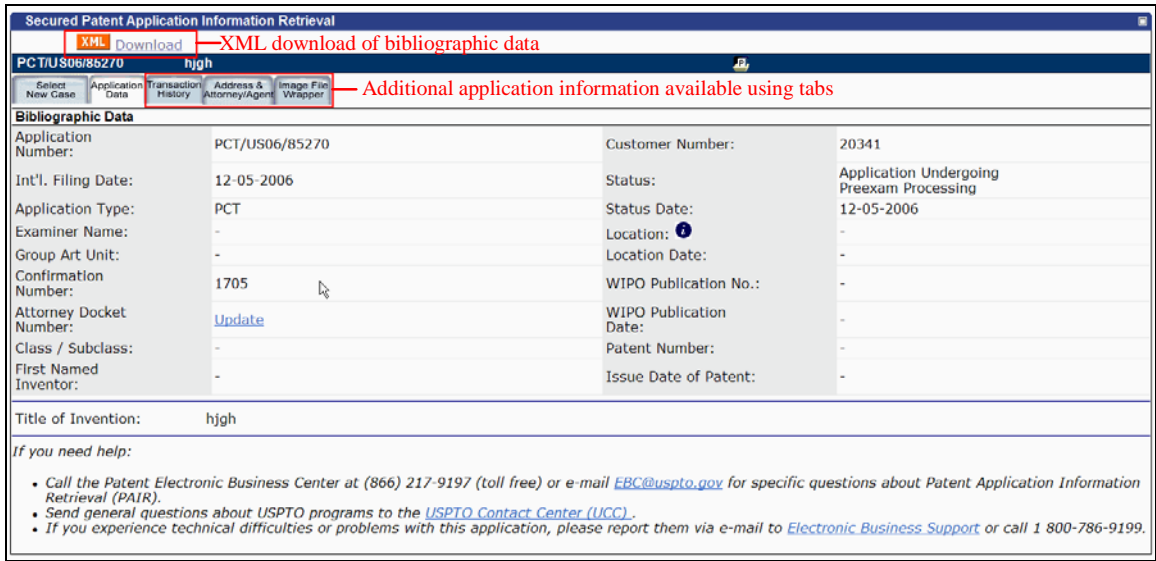

**Figure 2-2 Valid PCT Search Result(s)** 

The information is also available in an Extensible Markup Language, or XML, download version. (See the USPTO XML Quick Start Guide for more information.)

- *To download an XML version of the Bibliographic Data* for the application, click on the XML download button and follow the screen prompts.
- *To access additional application information*, such as Transaction History, Address and Attorney/Agent information or the documents in the Image File Wrapper, use the tabs above the Bibliographic Data to navigate to the desired location. (The Assignment tab appears when Assignment data is available.)

## **3. View Image File Wrapper Contents**

As an example, you can click on the Image File Wrapper (IFW) tab to display a list of any documents available for viewing:

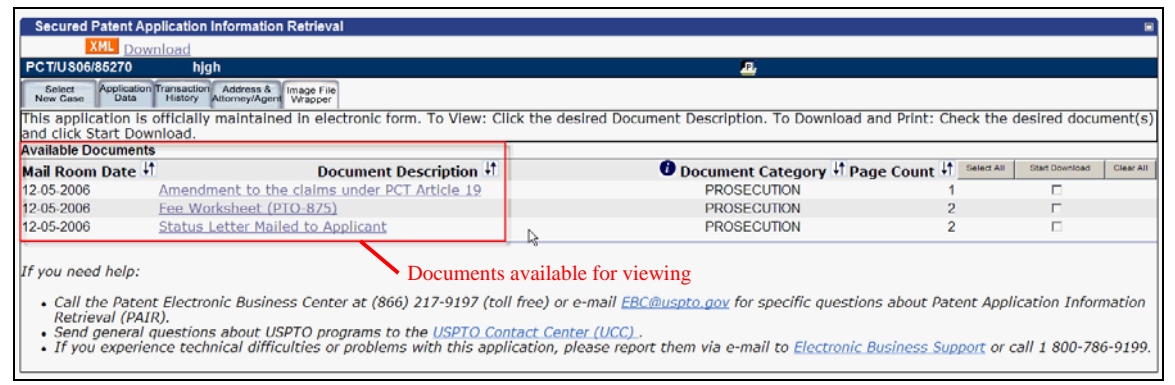

**Figure 3-1 View Image File Wrapper Screen Results** 

*To search for another PCT Application*, click the "Select New Case" tab and follow the steps for Search by PCT Number listed above.

## **4. Questions? Contact Information for EBC**

Call, e-mail or send a fax (or letter by regular mail) to the USPTO regarding any questions you may have about the PCT Search steps or related matters. You can contact the USPTO Electronic Business Center (EBC) directly using the following telephone numbers or address information. The EBC hours of operation are also noted.

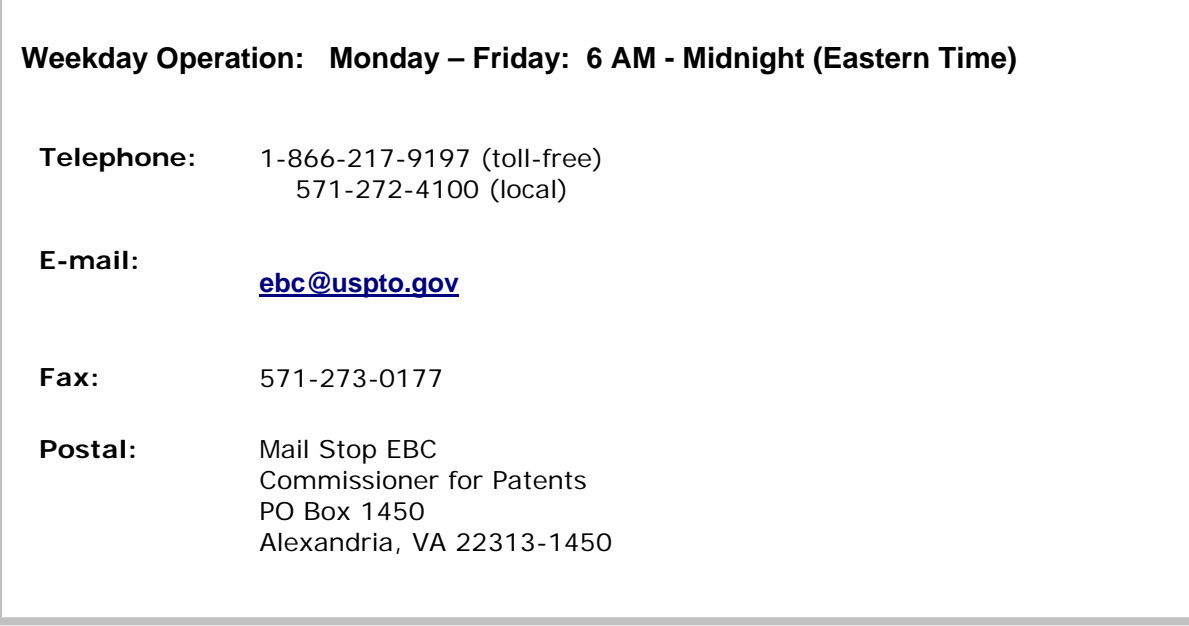